Tutorial para Impetrar Pedidos de Recurso para concurso docentes.

## **Passo 1: Acessar a área do candidato**

- 1. Acesse: [https://concurso.unifesspa.edu.br;](https://concurso.unifesspa.edu.br/)
- 2. Clique no menu lateral direito em Concursos e depois em no link Concursos em Andamento;

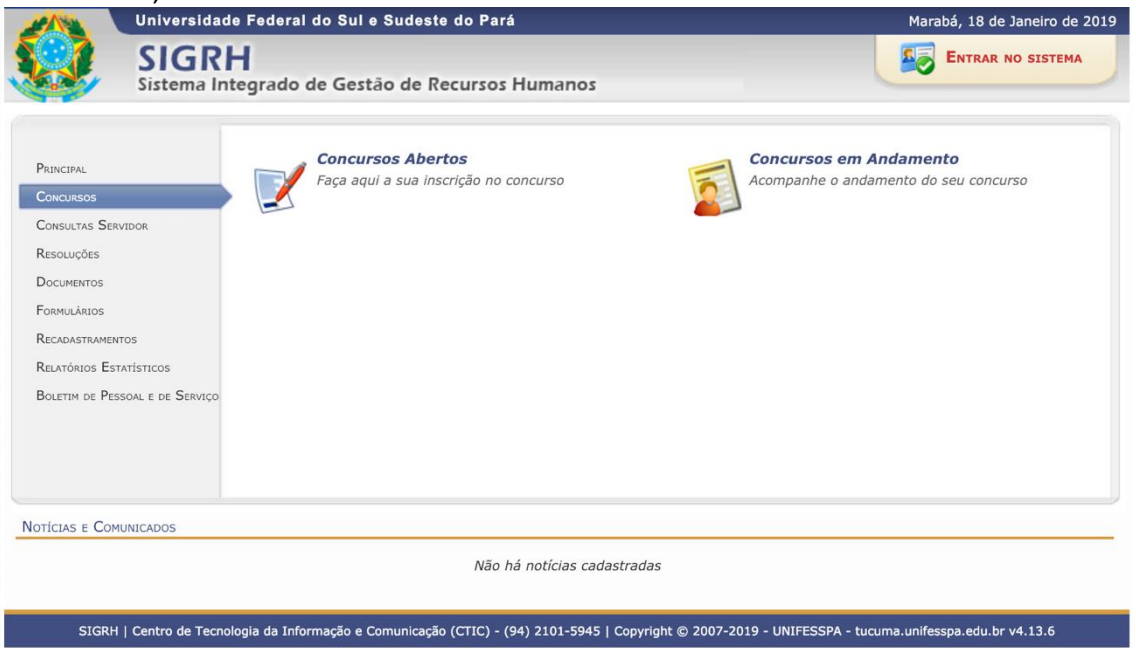

3. Clique no ícone Acessar Área do Candidato do edital que deseja submeter recursos;

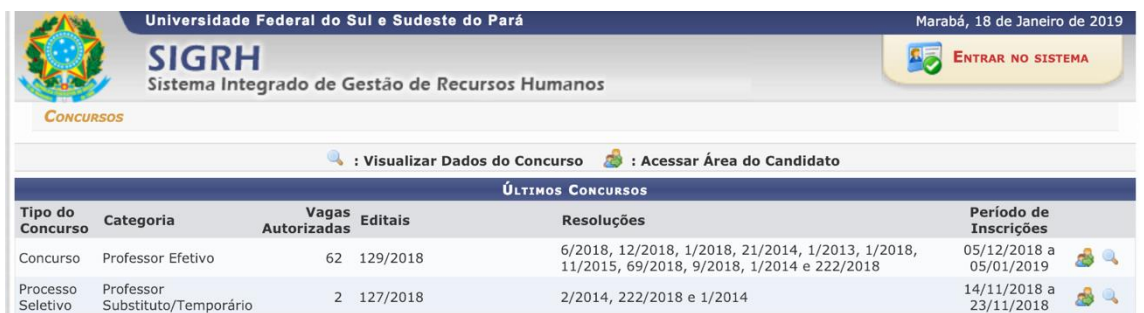

4. Escolha a vaga do concurso na lista e digite seu cpf e senha recebida por e-mail;

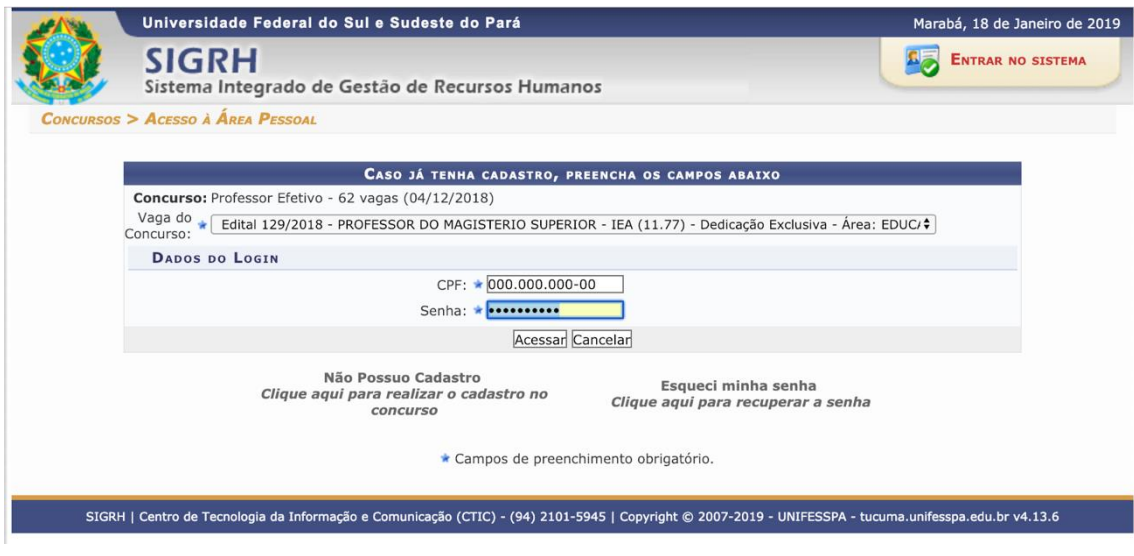

## **Passo 2: Acessar formulário de interposição de recurso**

ATENÇÃO: Neste passo o candidato deve escrever seu recurso e anexar **somente um arquivo em formato PDF**. Caso o candidato tenha mais de uma comprovante para anexar deverá criar um arquivo pdf com todos os comprovantes. **Clique no link Impetrar Pedido de Recurso.**

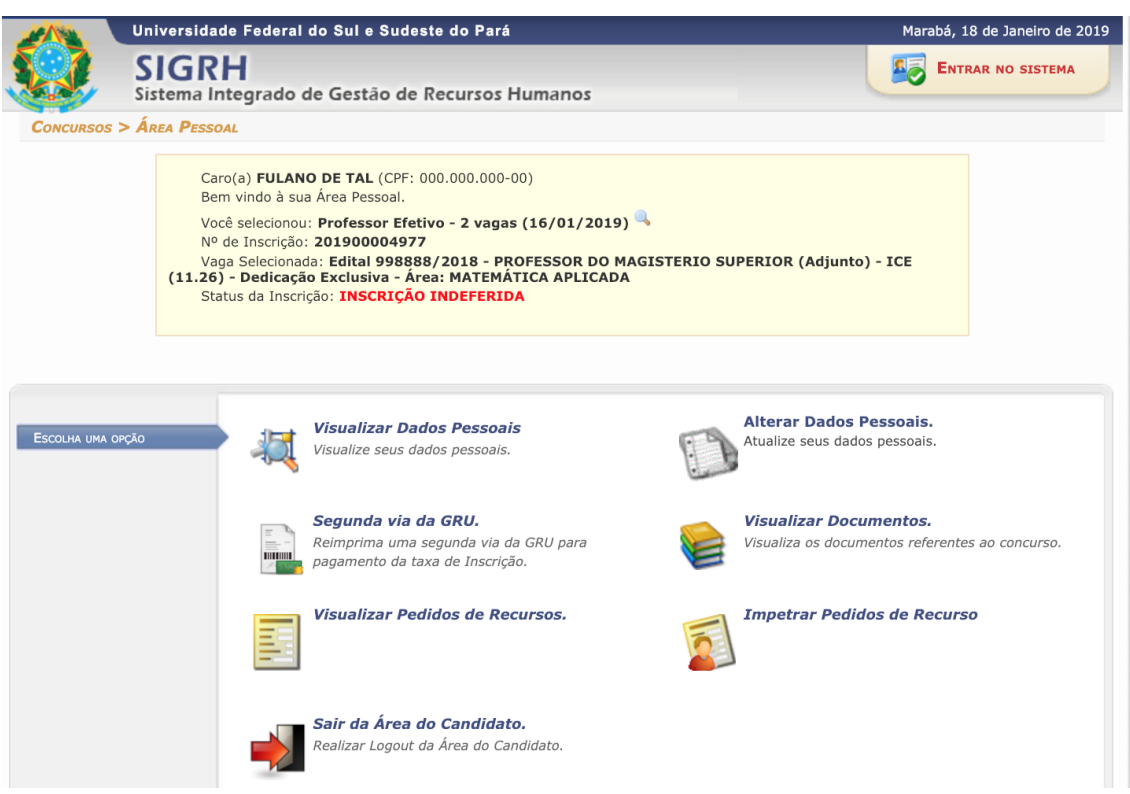

Digite a justificativa do pedido de reconsideração e anexe o arquivo pdf conforme imagem abaixo.

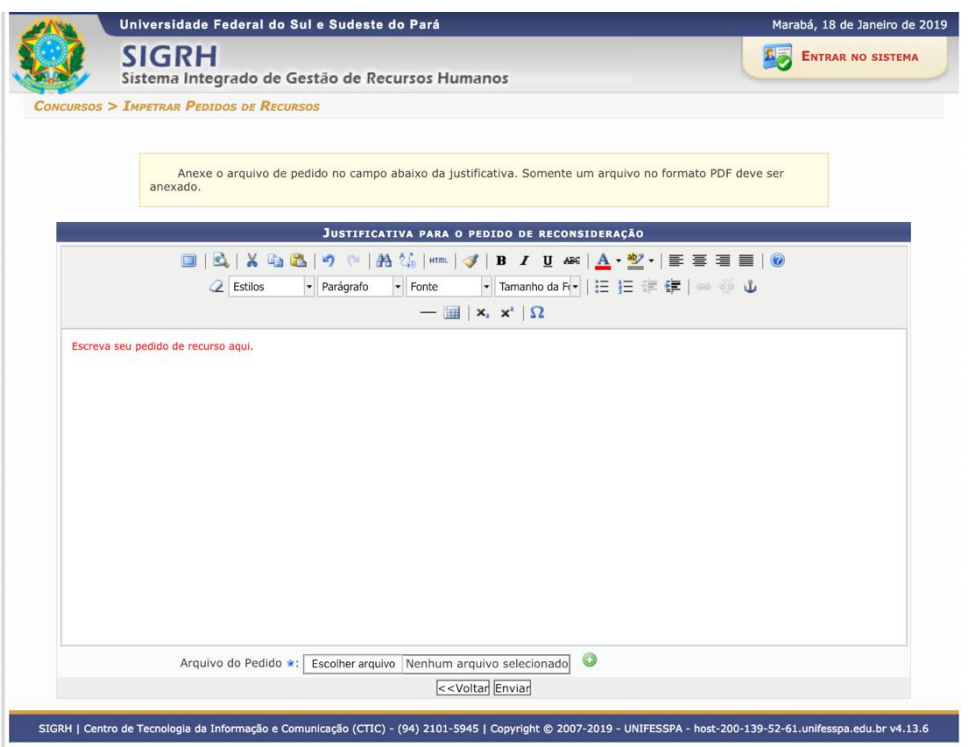

Para anexar o arquivo pdf clique no botão escolher o arquivo e depois no botão verde com ícone de mais.

**Clique no botão Enviar**.

## **Passo 3: Acompanhar os pedidos de recursos**

Clique no link **Acompanhar os pedidos de recursos** para ver a lista de pedidos de recursos cadastrados.

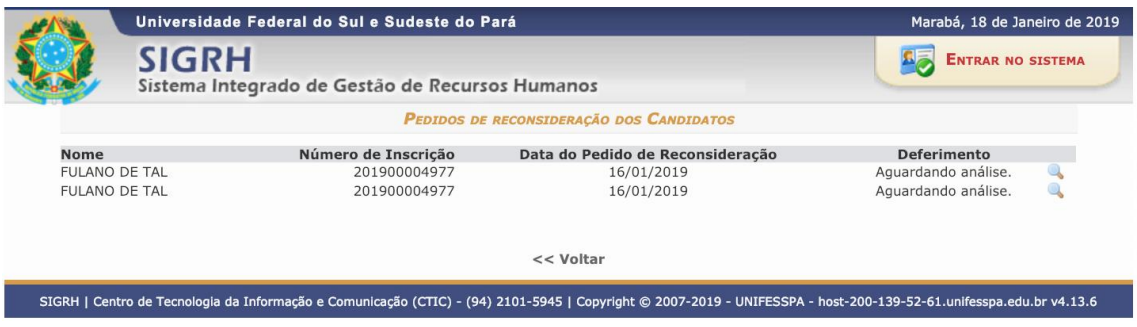

Após deferimento ou indeferimento do recurso um e-mail será enviado para o candidato e o valor da coluna Deferimento mudará para Sim ou Não.

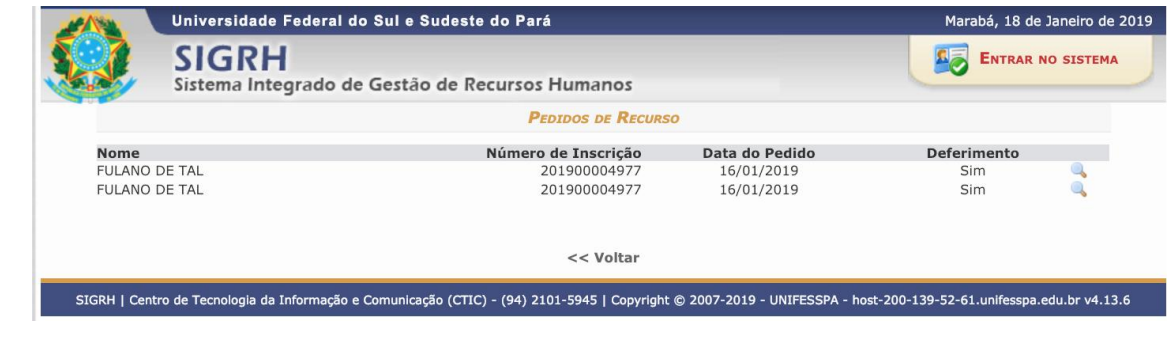